# **1**

# **データベースとは何か?**

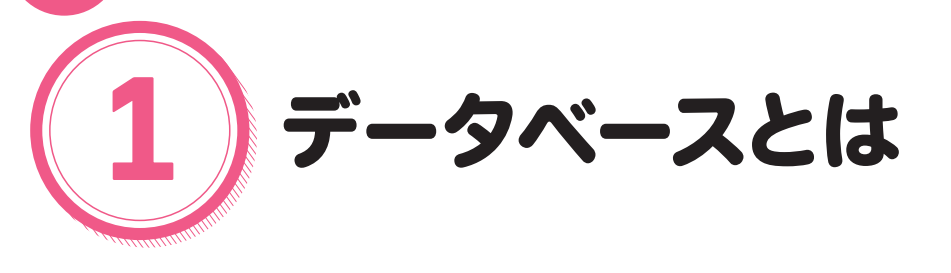

# ラータベースについて理解する

本書のテーマであるMySQLは、もっとも人気のあるデータベース製品の1つです。 データベースとは「コンピュータに蓄積されたデータの集合」のことです。ここでは、データベー スの定義や種類について、もう少し詳しく見ていくことにしましょう。

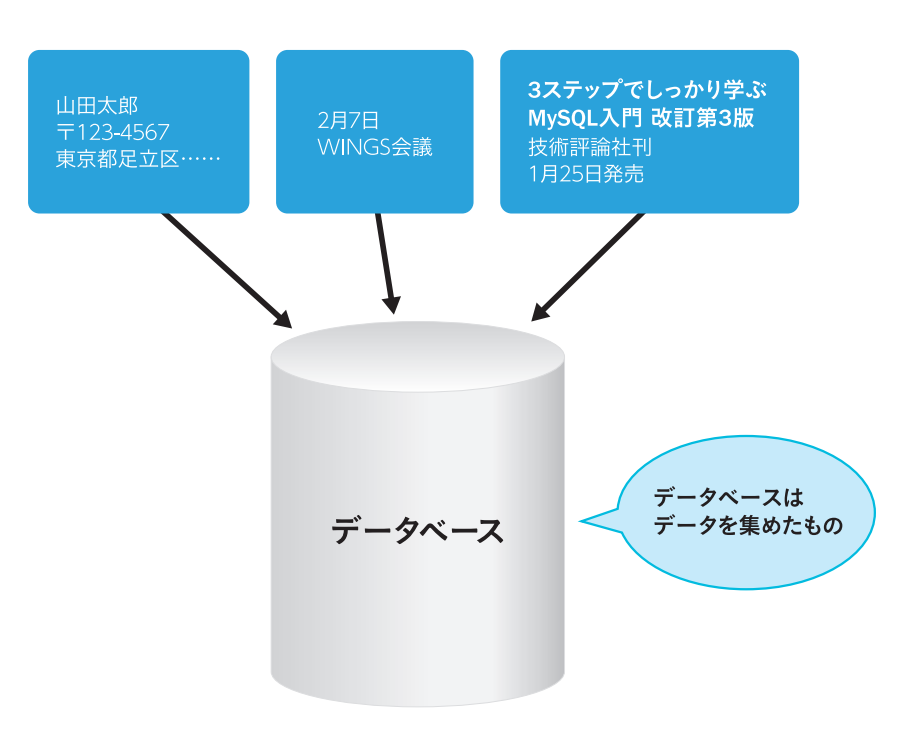

# ■解 データベースについて

### ステートメントについて

データベース(DataBase)とは、「コンピュータに蓄積されたデータの集合」のことです。ただ し、ただ無作為にデータが集められているだけでは意味がありません。たとえば、人の名前や 住所、買った本の値段、今日の予定など互いに関係のないデータをいくら集めてもデータベー スにはなりません。しかし、人の名前と住所だけをまとめれば「住所録」データベースになり ますし、予定情報に絞って集めれば「予定帳」データベースに、本の名前や値段、感想などを 集めれば「蔵書」データベースになるでしょう。

つまり、データベースとは、「コンピュータにく目的を持って>蓄積したデータの集合」と言 えます。

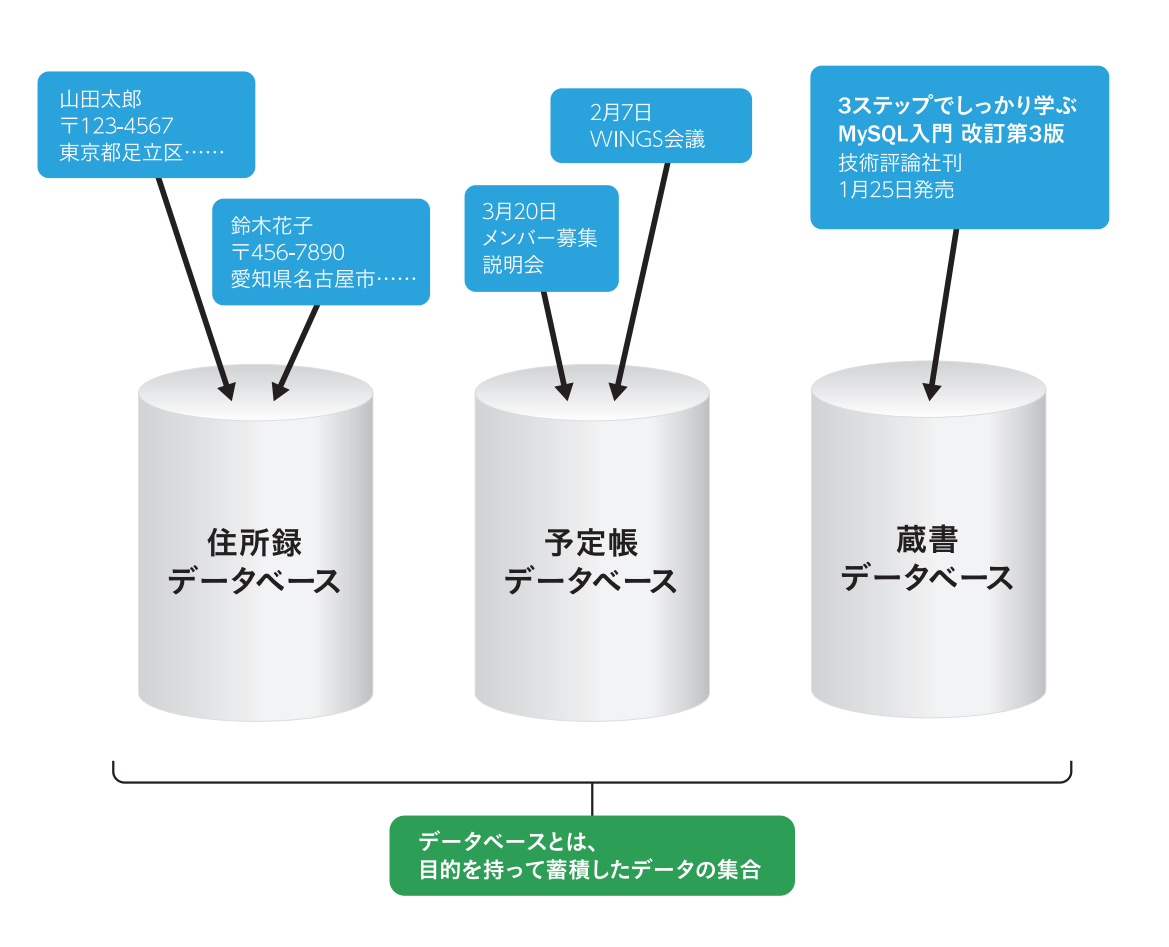

### データベースとは何か?

**2** データベースの種類

# ■データベースのさまざまな種類を知る インディング ベースについては、次の節で詳しく解説します。

ここまででデータベースがどのようなものなのか、だんだんイメージできてきたでしょうか。 実は、一口にデータベースと言っても、その形態はさまざまです。データをどのように格納す るかによって、データベースにはさまざまな種類があるのです。ここでは、具体的にどのよう なデータベースがあるのかを見てみましょう。

データベースにはさまざまな種類がある

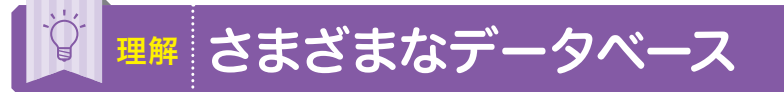

社員番号

120

120

150

201

201

### リレーショナルデータベース

表同士が

関連付け

られている

データをExcelのような表形式で持つデータベースです。表同士が関連付けられているのも特 徴です。現在、もっとも主流とされているデータベースで、無条件にデータベースといった場 合には、リレーショナルデータベース(RDB:Relational DataBase)を指すと考えてよいでしょ う。

本書で扱うMySQLも、リレーショナルデータベースに分類されます。リレーショナルデータ

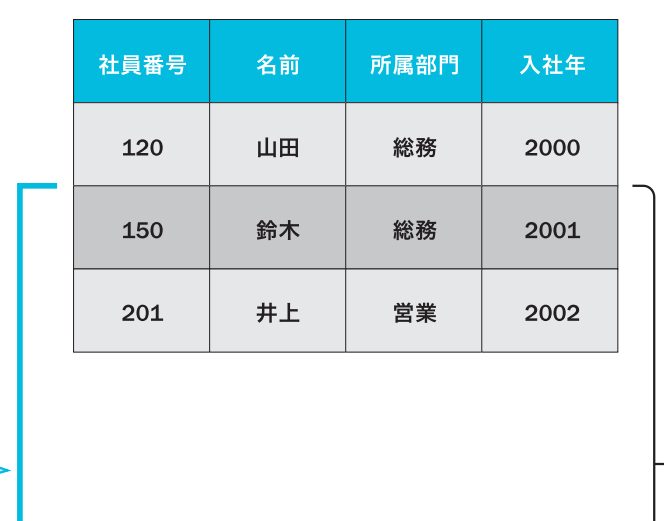

日付

2024-2-21

2024-2-22

2024-2-21

2024-2-21

2024-2-22

勤務時間

8.5

8.0

7.5

8,0

8,5

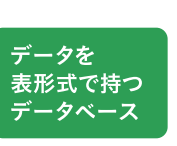

Key 001 003 階層型データベース Key-Value型データベース リレーショナルデータベース

 $\mathrel{\mathop=}^{\mathrel{\mathop{\varepsilon}}\nolimits}$ 

ネイティブXMLデータベース

Value

Value1 Value<sub>2</sub>

Value3

002

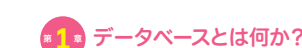

ネットワーク型データベース

# **4** ユーザの作成 **MySQLの基本**

# ユーザの概念と作成方法を理解する PS C:\Users\nami-> mysql -u root -p□

ここまでは、あらかじめ用意された管理者ユーザ(root)を利用してきましたが、セキュリティ などの事情を考えれば、なんでもできてしまうrootユーザを日常的に利用することは好まし くありません。そこでここでは、自分で作成したbasicデータベースを操作するためのmyusr ユーザを作成しておきましょう。

ユーザを作成する手順を通じて、ここでは、ユーザや権限という概念についても理解します。

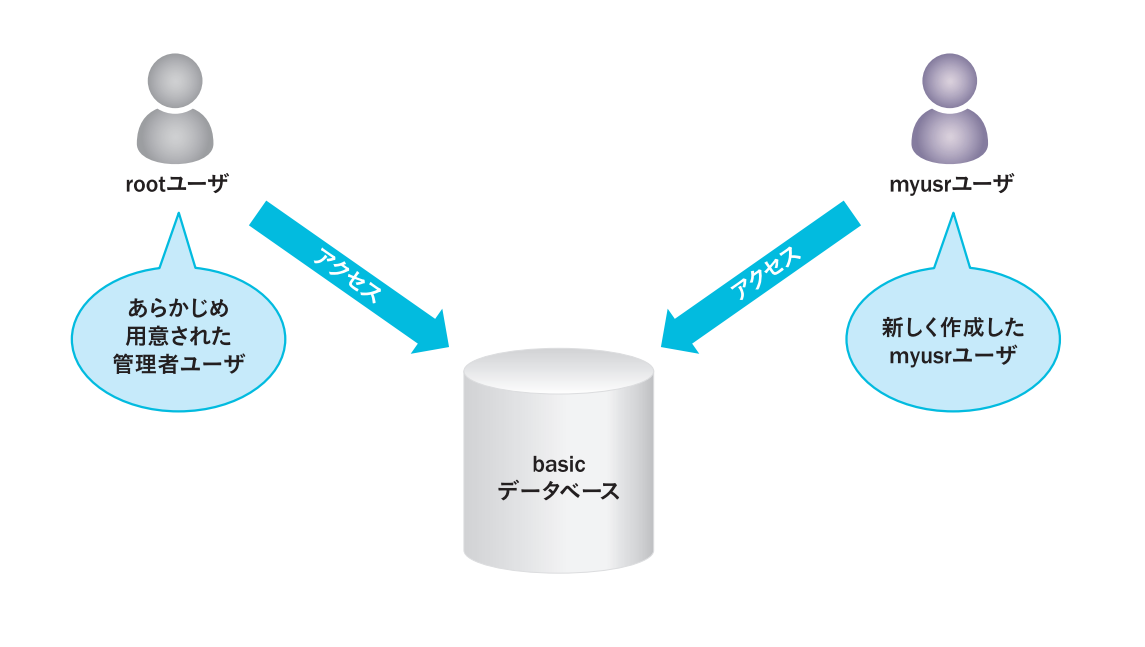

# 体験コーザを作成しよう

### **1** mysqlクライアントを起動する

**2-2**の手順に従って、mysqlクライアントを 起動します。

コマンドとパスワードを入力してそれ ぞれ
Enter
] キーを押す 1

### **2** 新規のユーザを作成する

新規のユーザを作成します。右のように入力 して、CREATE USER命令を実行します❶。

### $Tips^2$

ここでは、パスワードが「12345」であるmyusrユー ザを新規に作成しています。

mysql> CREATE USER myusr@localhost IDENTIFIED BY '12345';

Enter password: \*\*\*\*\*

Query OK, 0 rows affected (0.01 sec)

vne 'heln:' o:

 $\vert$  mysql> $\vert$ 

<mark>S C:\Users\nami-> mysql</mark> -u root -|<br>nter password: \*\*\*\*\* west passwear<br>Welcome to the MySQL monitor. Comm<br>Your MySQL conn<mark>ection id is 13</mark>

version: 8.0.34 MySQL Community Server - GPL ppyright (c) 2<mark>000, 2023, Oracle and/or its affiliates</mark>. Oracle is a reg<mark>istered trademark of Oracle Corporation and/or its</mark><br>affiliates. Oth<mark>er names may be trademarks of their respective</mark>

inds end with ; or \g.

mysql> CREATE USER myusr@localhost IDENTIFIED BY '12345';

### **3** myusrユーザにすべての権限を与える

手順 **2** で作成したmyusrユーザに、basicデー タベースに対するすべての権限を付与します。 右のように入力して、GRANT命令を実行しま す❶。

mysql> GRANT ALL ON basic.\* TO myusr@localhost; Query OK, 0 rows attected (0.01 sec)  $|$  mysql>  $|$ 1 入力して Enter キーを押す mysql> GRANT ALL ON basic.\* TO myusr@localhost;

### **4** mysqlクライアントを終了する

新規に作成したユーザでログインし直すため、 いったんmysqlクライアントを終了します。右 のように入力して、exit命令を実行します❶。 図のように元のプロンプトに戻ります。

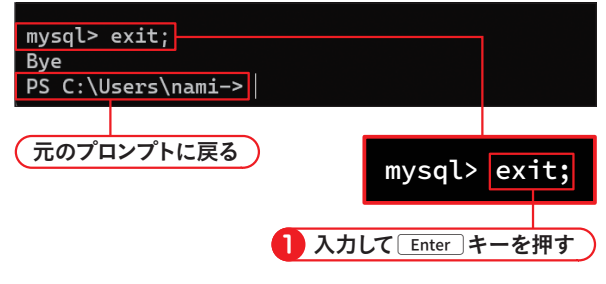

1 入力して Enter キーを押す

### **4** テーブルを確認する

usrテーブルが作成されたことを確認してみま す。右のように入力してSHOW TABLES命令 を実行します❶。すると、データベースに含ま れるテーブルの一覧が表示されるので、「usr」 が含まれていれば成功です。

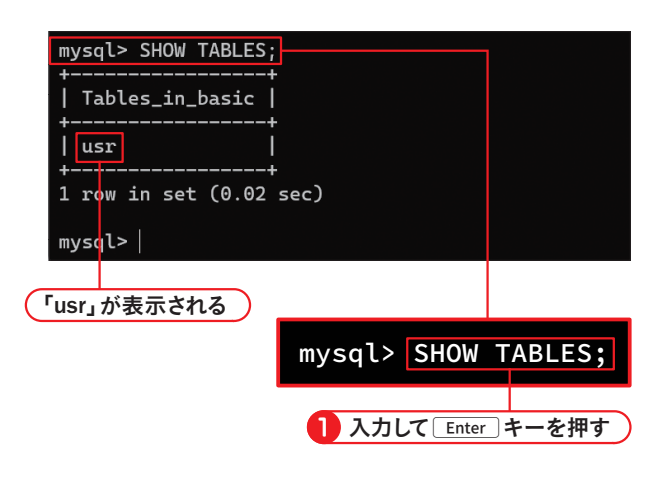

### **5** フィールド情報を確認する

usrテーブルのフィールド情報を確認してみま す。右のように入力してSHOW FIELDS命令 を実行します❶。すると、「usr」テーブルに含 まれるフィールドの情報の一覧が表示されま す。

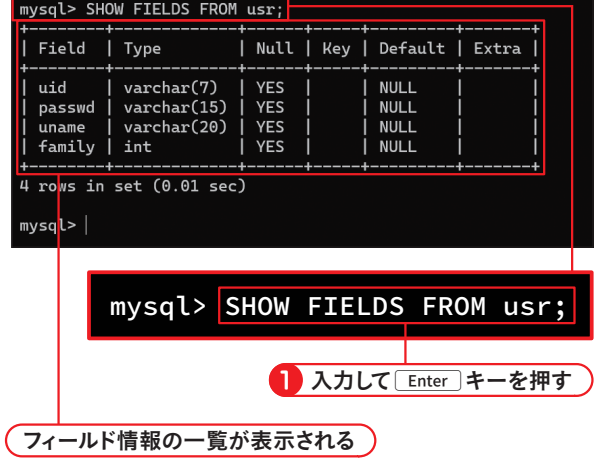

mysqlクライアントを終了します。右のように 入力して、exit命令を実行します1。図のよ **6** mysqlクライアントを終了する

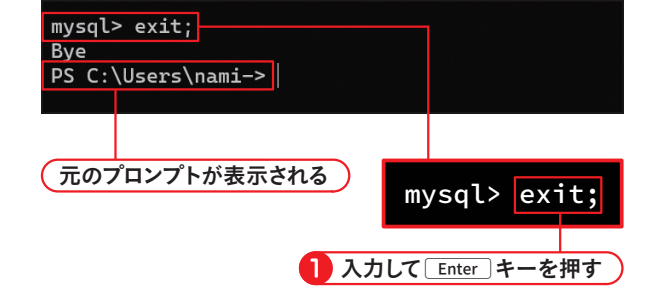

# テーブルの作成方法

### テーブルを作成しよう

新たにテーブルを作成するには、CREATE TABLEという命令を使います。CREATE TABLE命令 の基本的な構文は、次のとおりです。

### ▼構文

CREATE TABLE テーブル名 (フィールド名1 データ型1 属性1, フィールド名2 データ型2 属性2, ...)

やや長めなので難しく見えるかもしれませんが、カッコの中はフィールドの定義を繰り返して いるだけです。命令は、途中で改行しても構いません。**2-3**で解説したとおり命令の終了はセ ミコロン「;」で表します。下図のように命令と表を比較してみれば、難しいことはありませんね。 なお、属性については、ここでは必要ないので設定していません。**4-3**で紹介します。

### テーブル名 **CREATE TABLE usr**

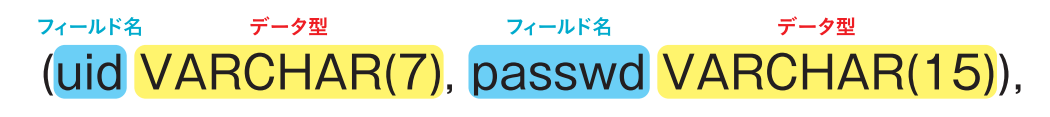

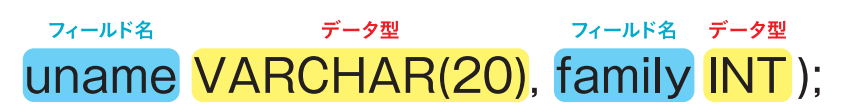

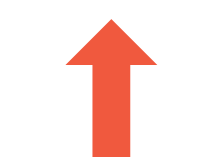

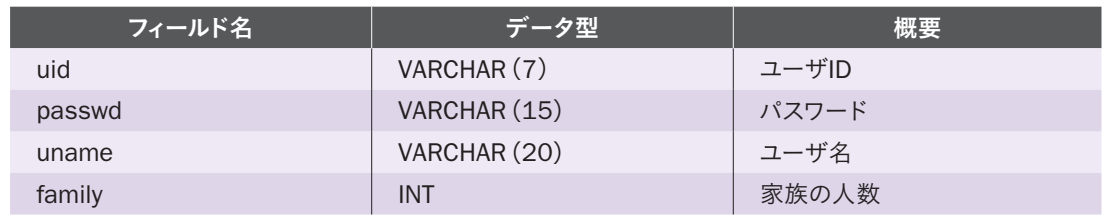

うに元のプロンプトに戻ります。

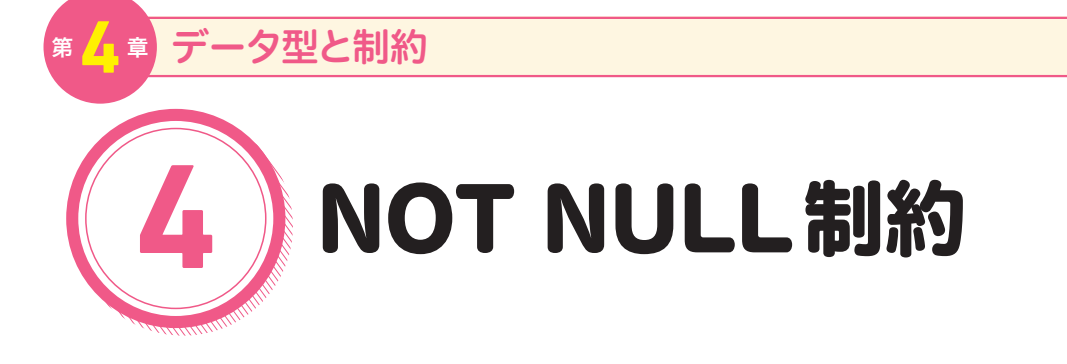

# NOT NULL制約について理解する

NULL値とは、値が何も定義されていない状態(未定義な値)を意味します。しかし、フィール ドによっては必ず何かしら値を入力してほしいということもあるでしょう。

たとえば、先ほどのusrテーブルでpasswdフィールド(パスワード)やunameフィールド(ユー ザ名)に意味のある値が入力されていないのは不都合です。このような場合には、フィールド にNOT NULL制約を設定しておきましょう。NOT NULL制約を設定することで、フィールドの 値としてNULL値を禁止することができます。

NOT NULL制約

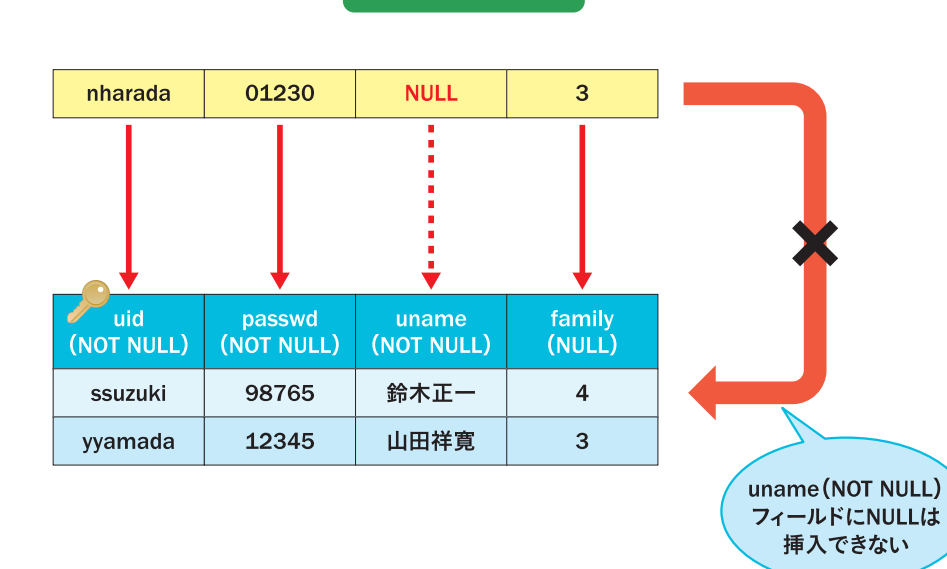

# ■体験 NOT NULL制約を設定しよう

### **1** mysqlクライアントを起動する

mysqlクライアントを起動してパスワードを入 力し❶、basicデータベースに移動します❷。

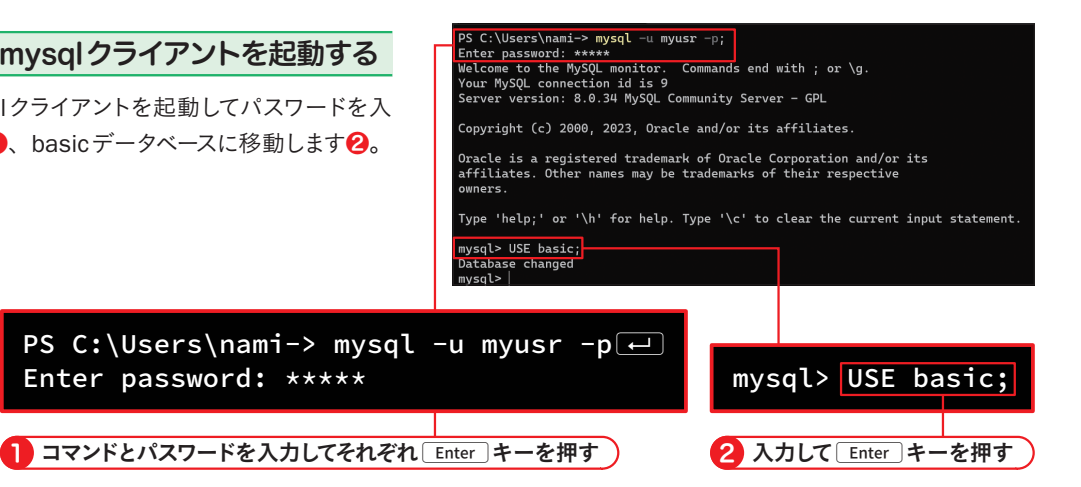

### **2** NOT NULL制約を設定する

usrテーブルのpasswd、unameフィールドに 対して、NOT NULL制約を設定します。右の ように入力してALTER TABLE命令を実行しま す❶。図のように「Query OK, …」と表示され れば成功です。

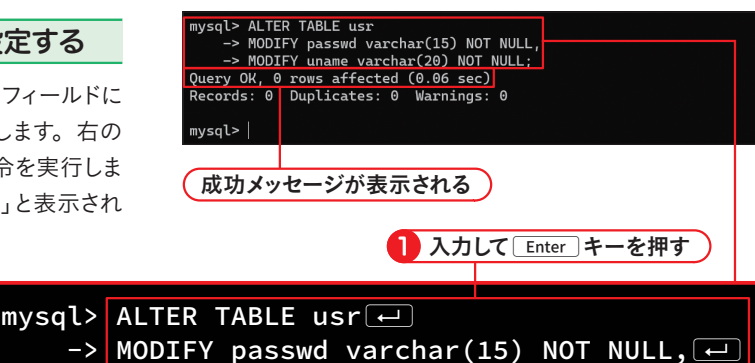

-> MODIFY uname varchar(20) NOT NULL;

### **3** フィールド情報を確認する

usrテーブルのフィールド情報を確認してみま す。右のように入力してSHOW FIELDS命令 を実行します❶。すると、usrテーブルに含ま れるフィールド情報の一覧が表示されるので、 passwd、uname フィールドの Null 欄に「NO」 と表示されていることを確認してください。

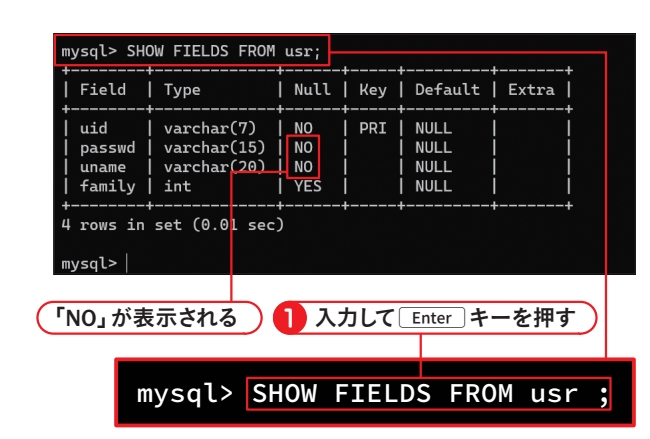

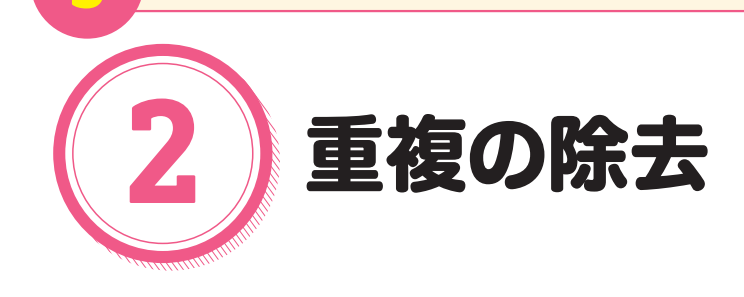

**データベースの操作** 

# 予習 重複行を除去する方法を理解する

テーブルから特定のフィールドだけを取り出した場合、レコードの内容が重複することがあり ます。このようなケースでは、多くの場合、重複は取り除いて、一意なレコードだけにまとめ たいことがほとんどです。

ここでは、SELECT命令で取り出したレコードから重複行を取り除く DISTINCT というキーワー ドについて学びます。構文自体は難しいものではありませんが、よく利用する構文ですので、 ここできちんと使い方を覚えておきましょう。なお、レコードを取り除くといっても、レコー ドそのものが削除されるわけではないので、安心して動作を確認してみてください。

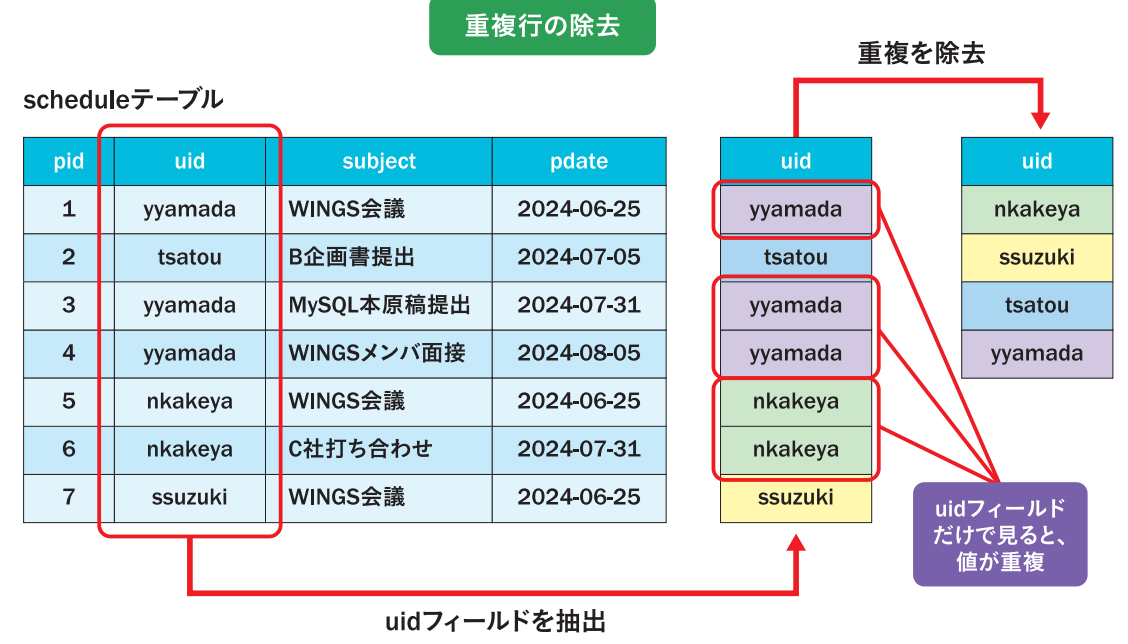

# 体験 重複を除去しよう

### **1** mysqlクライアントを起動する

mysqlクライアントを起動してパスワードを入 力し❶、basicデータベースに移動します❷。

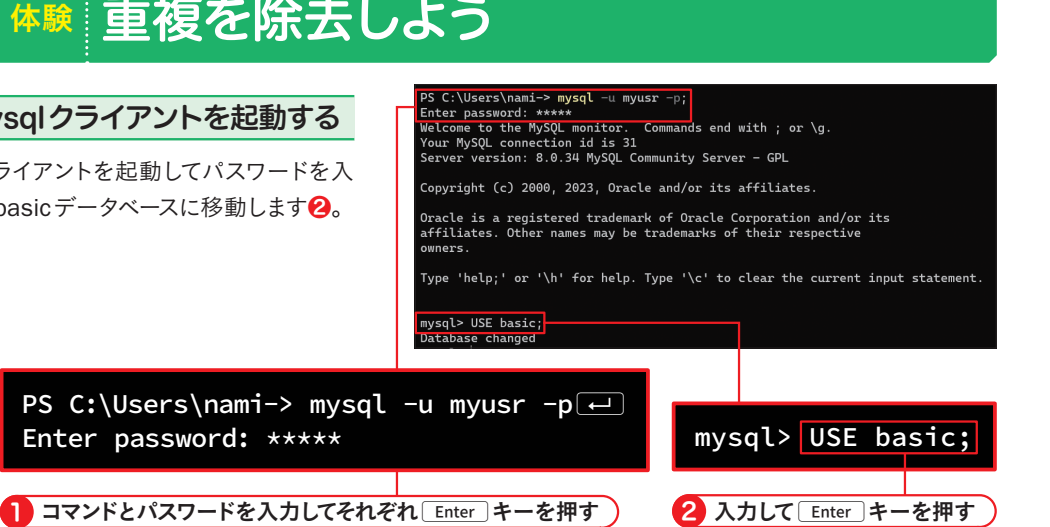

### **2** レコードを抽出する(重複あり)

scheduleテーブルに登録しているuidフィール ドの一覧を表示します。右のように入力して SELECT命令を実行します❶。図のように10 件のレコードが表示されれば成功です。

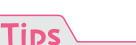

これまでどおりのSELECT命令の構文なので、重 複したレコードも表示されています。

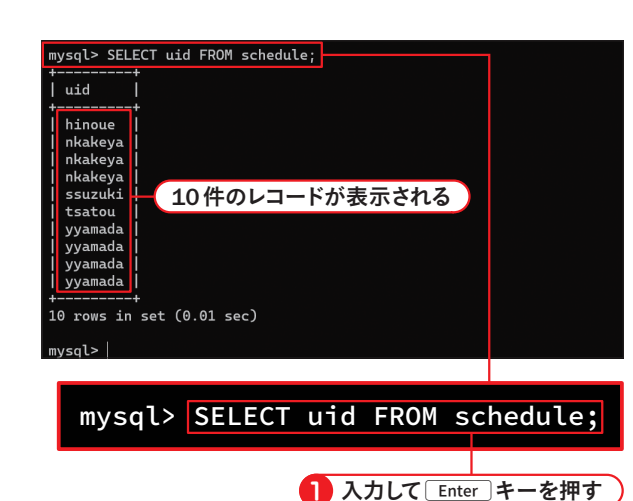

<mark>mysql> USE basic;</mark><br>Database changed

### **3** レコードを抽出する(重複なし)

scheduleテーブルに登録しているuidフィール ドの一覧を、重複なしで表示します。右のよ うに入力してSELECT命令を実行します 図のように5件のレコードが表示されれば成 功です。

### **Tips**

SELECT命令にDISTINCTというキーワードを追 加しています。

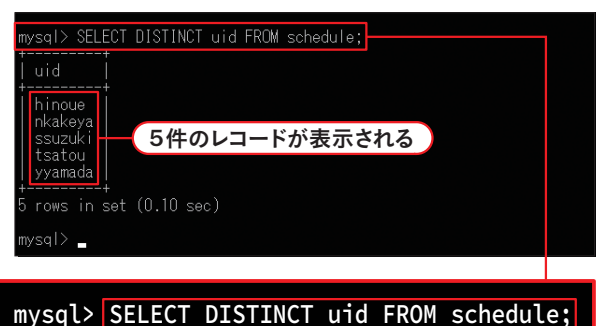

1 入力して Enter キーを押す

# **■解 GROUP BY句と集計関数**

### レコードを集計するための構文(GROUP BY句)

テーブルの内容を特定のキー(フィールド)でグループ化するには、GROUP BY句を使います。 GROUP BY句の構文は、次のとおりです。

▼構文

SELECT フィールド名, ..., 集計式, ... FROM テーブル名 GROUP BY グループキー

「<テーブル名>の内容を<グループキー>でグループ化し、その結果を<フィールド名, ..., 集計式, ...>のように取り出しなさい」という意味ですね。

ブループキーは、その名のとおり、グループ化のときに使用するキーとなるフィールドのこと です。手順 **2** ではグループキーとして「uid」を指定しているので、uidフィールドの値が等し いレコードが1つのグループとしてまとめられました。その結果、5つのグループが表示され ています。

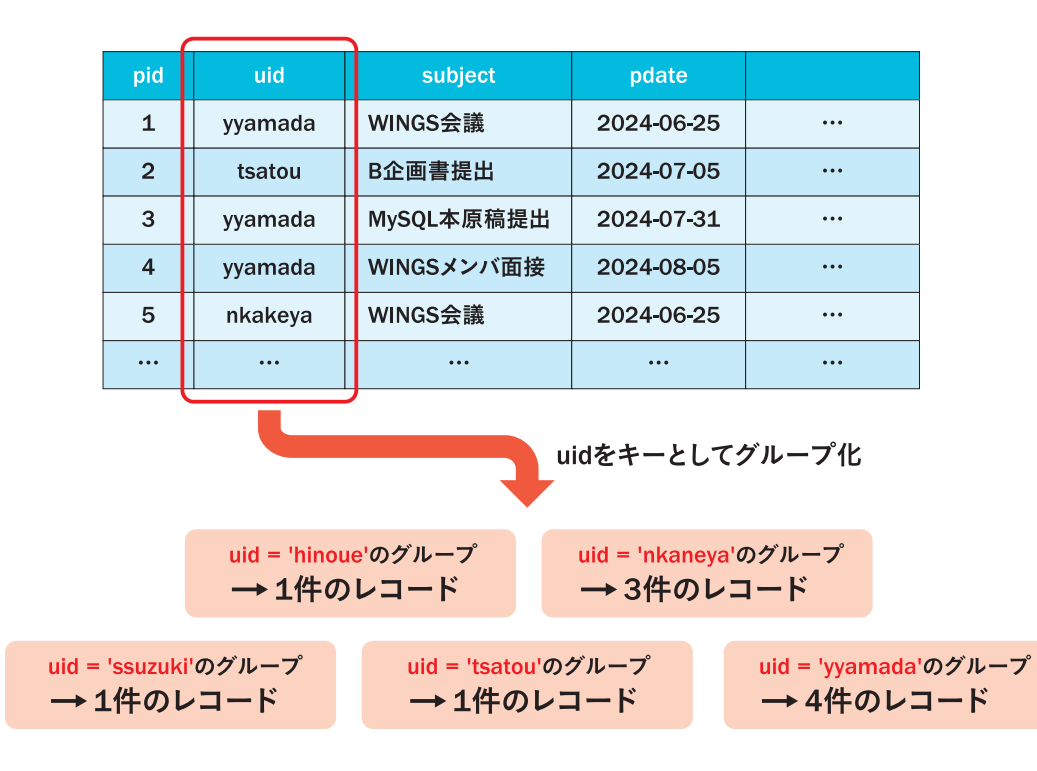

### さまざまな集計関数

一般的に、GROUP BY句は集計関数とセットで利用します。先ほどの構文で「集計式」とある 部分は、集計関数を用いて記述しました。手順 **2** では「COUNT(\*)」という集計式を記述して います。これは、「各グループに属するレコードの件数を数える」という意味です。

このように、集計関数を利用することで、GROUP BY句で束ねたレコードの件数や最大/最小 値、平均値などを求めることができます。関数については改めて**6-5**で紹介しますが、とり あえずは決まった機能を持った道具とでも思っておきましょう。おもな集計関数は、次のとお りです。

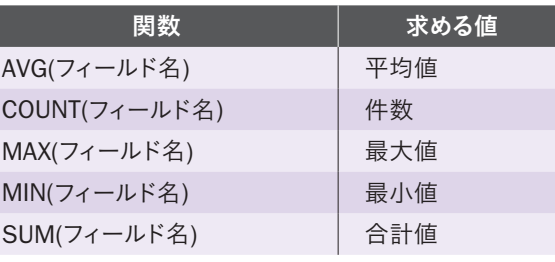

なお、COUNT関数は指定したフィールドの「NULLでない件数」のみを数えますので、要注意です。 たとえば、手順 **2** で「COUNT(memo)」のようにNULLが含まれるフィールド名(memo)を指定 してしまうと、結果が違ってしまいます。NULLを意識せずにレコード件数を無条件にカウント したい場合には、「\*」(アスタリスク)を指定するか、主キー列を指定してください。

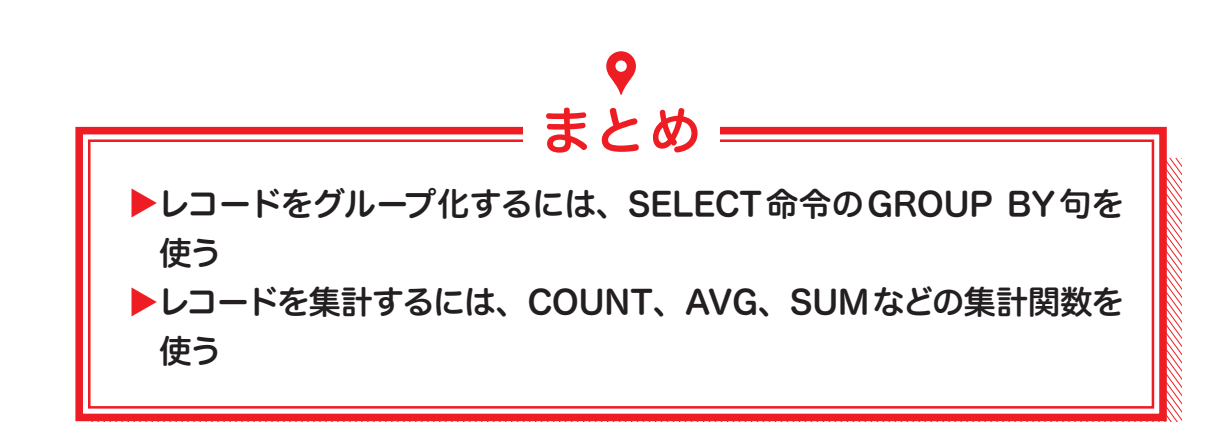

# 理解 外部結合について

### 左外部結合と右外部結合

外部結合とは言っても、結合の構文は内部結合とほとんど同じです。

### ▼構文

SELECT フィールド名, ... FROM テーブル名1 LEFT OUTER JOIN テーブル名2 ON テーブル名1.主キー = テーブル名2.外部キー [WHERE/ORDER BY句など]

基本的に、先ほど紹介したINNER JOINの部分がLEFT OUTER JOINに変わっただけです。これ によって、「双方のテーブルでキーが一致するレコード」+「*左*テーブルのすべてのレコード」 を取り出すことができます。ここで言う「左」とは、LEFT OUTER JOINの左に記述したテーブ ル(つまり、<テーブル名1>)のことです。

例では、scheduleテーブルとusrテーブルとを外部結合しており、usrテーブルが左テーブル に該当します。

SELECT命令ではscheduleテーブルのsubjectフィールド、scheduleテーブルのpdateフィー ルド、左テーブルであるusrテーブルのunameフィールドを、それぞれ取得しています。し かし、取り出したレコードの中には、scheduleテーブルに対応するキーがないレコードもあ ります。その場合、scheduleテーブルのフィールドは、実行結果のように「NULL」で表示され ます。

LEFT OUTER JOIN句の代わりにRIGHT OUTER JOIN句を使うことで、「双方のテーブルでキー が一致するレコード」+「右テーブルのすべてのレコード」を取り出すこともできます。

LEFT OUTER JOIN句による結合を**左外部結合、**RIGHT OUTER JOIN句による結合を**右外部結合** と呼んで区別する場合もあります。以下は、例のSELECT命令を右外部結合で書き換えたもの です。

mysql> SELECT s.subject, s.pdate, u.uname FROM schedule AS s -> **RIGHT OUTER JOIN** usr AS u ON s.uid = u.uid;

SELECT命令を見てもわかるように、左/右外部結合はデータを左/右どちらのレコードを中 心に取り出すかの違いだけで、本質的な違いはありません。できるだけどちらかを統一して使 うほうが混乱も少ないでしょう。

以下に、内部結合と外部結合の考え方を図にまとめておくことにします。

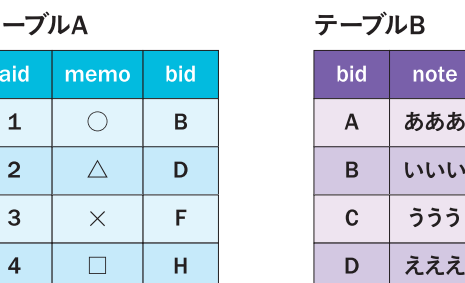

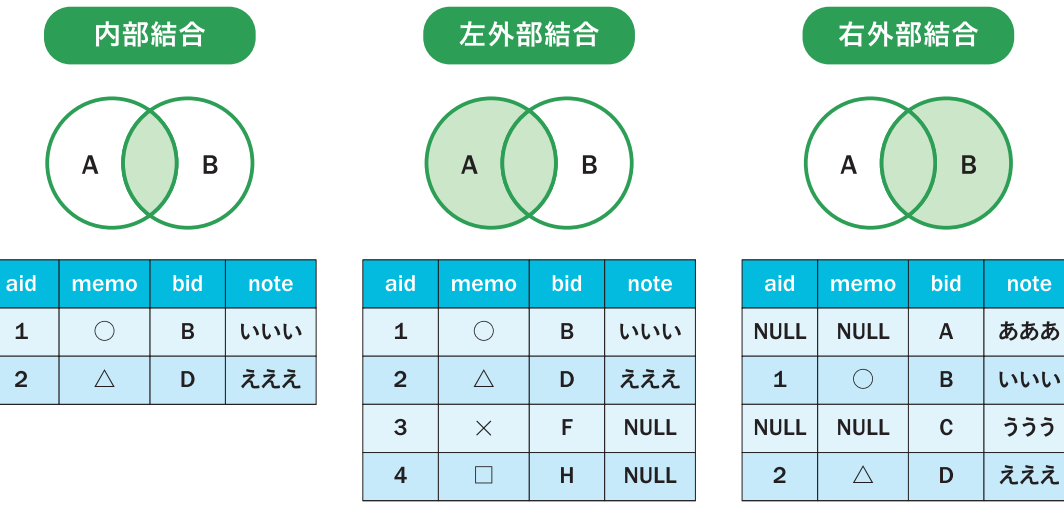

# まとめ

▶外部結合は、結合するテーブルの両方に存在するレコードと、左右 いずれかのテーブルのレコードすべてを取り出す結合のこと ▶外部結合を行うには、SELECT命令のOUTER JOIN句を使う

### PHP

HTMLは、あくまでページをどのように表示するかを決めるだけの言語です。しかし、データ ベースと連携するには、データベースにアクセスして結果を受け取ったり、その結果を見やす い形に整形したりといった機能が必要となります。これらのしくみを記述するための言語が PHP(PHP:Hypertext Preprocessor)です。ほかにもC#やJava、Ruby、Pythonといった言語 を使うこともできますが、PHPは、そのわかりやすさと高機能性から初心者から上級者まで幅 広い層に人気のある言語です。

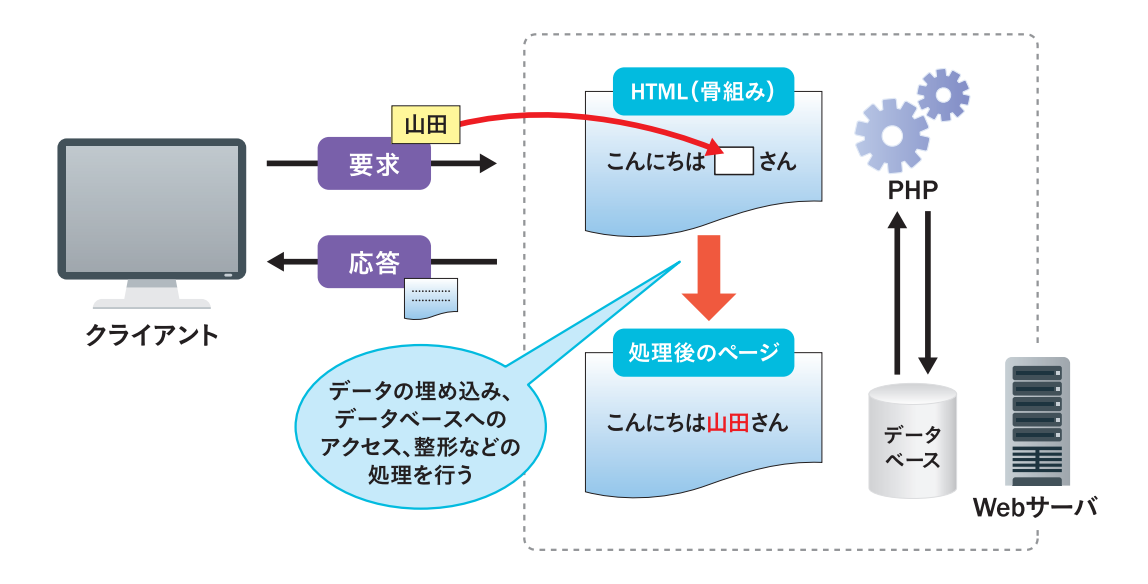

Webサーバは何かしら要求を受け取ると、PHPで書かれたプログラムを動作し、データベー スと通信を行い、最終的な結果をHTML文書に整形したものをクライアントに返します。 HTMLはあらかじめ用意しておくこともできますし、PHPが動的に出力することもできます。 具体的な動きは後から見ますが、「しくみ」を担当するのがPHP、「骨組み」を担当するのが HTMLと考えると、わかりやすいかもしれません。

なお、PHPはあらかじめWebサーバにインストールしておく必要があります。Apacheをイン ストールしたあとに、付録の**A-3**を参照してPHPをインストールしてください。

### SQLとPHP

これまで学んできたSQLは、アプリの世界では不要なのでしょうか。

いえいえ、そのようなことはありません。Webブラウザが理解できる言語がHTML、Webサー バが理解できる言語がPHPであるように、データベースが理解できる言語はSQLです。つまり、 PHPからデータベースにアクセスする場合もSQLは必須なのです。

これまでは人手で直接にSOLを書いていたわけですが、アプリではPHPプログラム(スクリプ トとも言います)が代わりにSQL命令をデータベースに送信します。PHPを使うからと言って、 SQLがなくなるわけではありません。

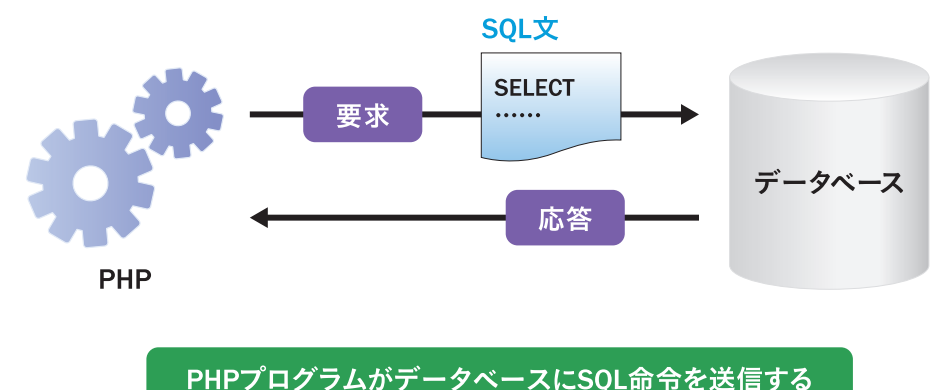

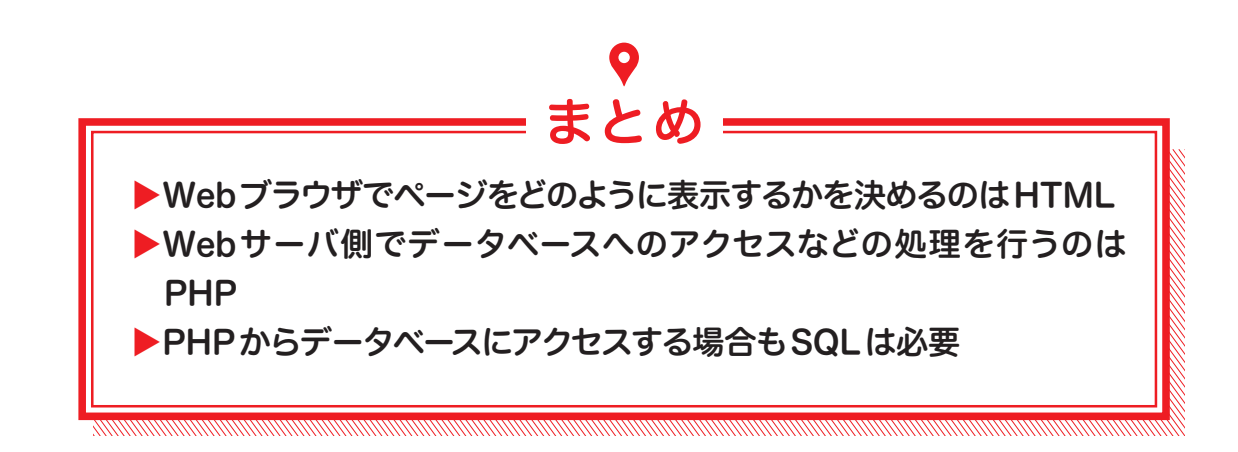

**8**

### さまざまなフォーム要素

<form>~</form>の中には、テキストボックスやラジオボタン、ドロップダウンリストなど、 さまざまな入力要素を配置できます。ここでは、その中でも代表的な要素であるテキストボッ クスとサブミットボタンを使っています。

入力要素の多くは、<input>タグで作成できます。出力する要素を切り替えるには、type属性の 値を変更するだけです。手順 **1** で入力したコードの11行目では「<input type="text"~>」とし てテキストボックスを、12行目では「<input type="submit"~>」としてサブミットボタンを出 力しています。サブミットボタンとは、フォームの内容を<form>タグのaction属性で指定され た相手(ここではform.php)に送信するための「送信」ボタンのことです。

そのほか、「type="password"」とすればパスワード入力ボックス(入力文字が伏字になる)、 「type="radio"」とすればラジオボタン、「type="checkbox"」とすればチェックボックスを出力 します。

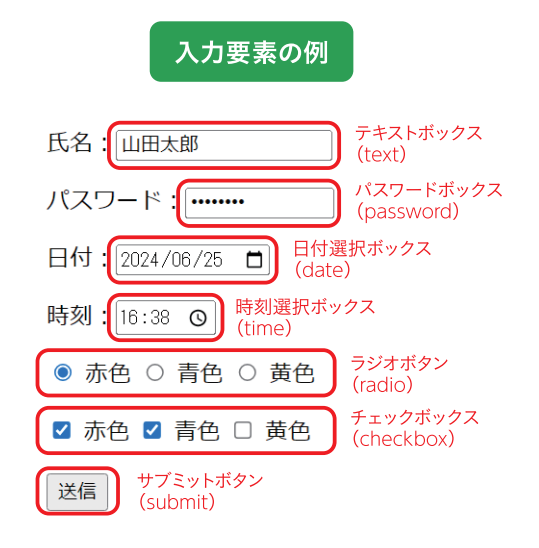

<input>タグのname属性は要素の名前を表す属性で、あとから入力値を取得する場合のキーと なります。手順 **1** で入力したコードの10行目では「<input type="text" name="name"~>」と していますので、このテキストボックスの内容が「name」というキーでアクセスできるようにな ります。

そのほかにも、その要素の値やデフォルト値を表すvalue属性、ボックスの幅を表すsize属性 などがありますが、本書では割愛します。詳しくは、**8-3**で紹介した「HTMLクイックリファ レンス」を確認してみるとよいでしょう。

### フォームから送信されたデータを取得する

フォームの書き方を理解できたところで、いよいよPHPスクリプトで、フォームから送信し た値を取り出してみましょう。入力値を取得するのは、スーパーグローバル変数と呼ばれる特 殊な変数の役割です。

スーパーグローバル変数は、普通の変数とは異なり、自分で用意しなくてもあらかじめ値がセッ トされているという特徴があります。

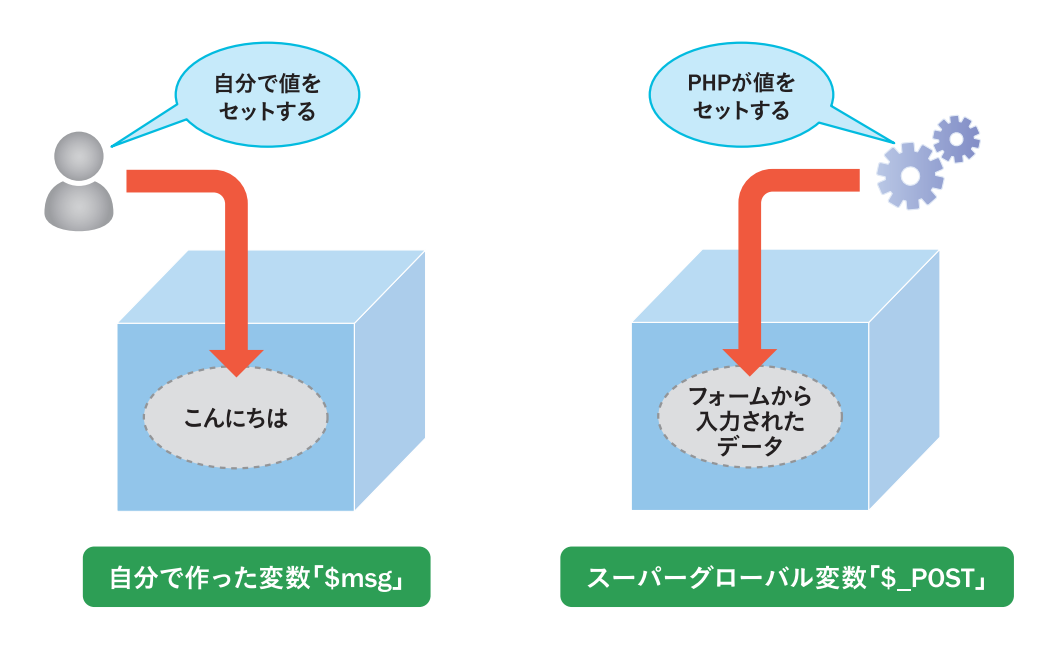

スーパーグローバル変数にはいくつかの種類がありますが、<form method="POST">形式の フォームから送信された入力値は、\$\_POSTという変数から取り出せます。

\$ POST[キー名]

▼構文

ここで言う「キー名」は、先ほど<input>タグのname属性で指定された値です。つまり、「\$\_ POST['name']」で、テキストボックス「name」に入力された値を取得できるわけです。 ちなみに、<form method="GET">形式で送信された値は、\$ POSTの代わりに\$ GETという スーパーグローバル変数で取得できます。

続いて、「\$\_POST['name']」の前にある「htmlspecialchars」について説明します。